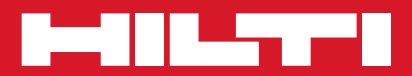

# POS 15/18

**Guida rapida it**

Printed: 18.12.2014 | Doc-Nr: PUB / 5211231 / 000 / 00

# **GUIDA RAPIDA POS15/18 Stazione Totale**

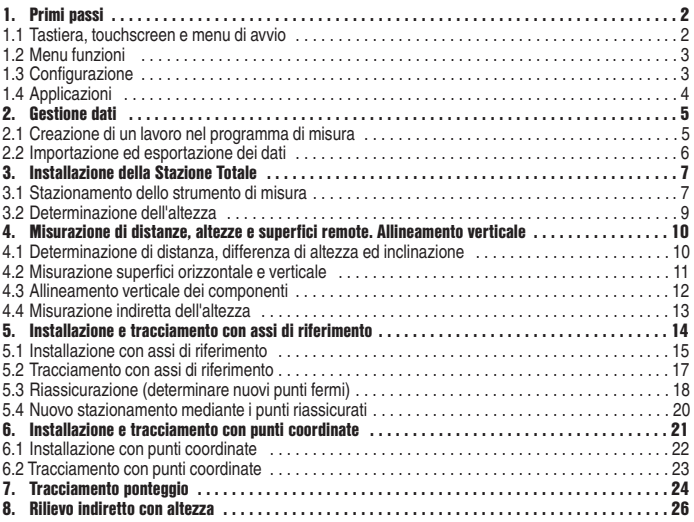

### **1. Primi passi**

### **1.1 Tastiera, touchscreen e menu di avvio**

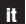

 $\circ$  $\circledcirc$  $\bullet$   $\bullet$   $\bullet$ **200 BEKE**  $4N$  $^{\circ}$ 

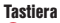

- **Strumento ON/OFF**
- **2** Display giorno/notte
- **B** Funzioni
- 4 Indietro al menu di avvio
- **B** Aiuto

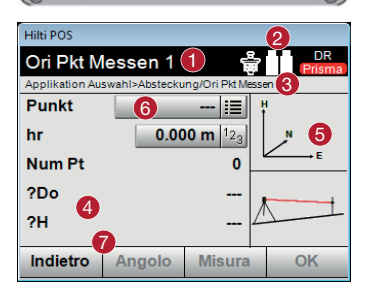

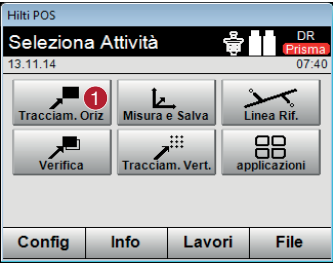

### **Touchscreen**

- Istruzioni ed informazioni
- **Batteria, puntatore laser, Prisma & RL**
- **8** Menu attivo
- **4** Campo dati
- **G** Grafica
- **C** Campi di input
- **Pulsanti funzione**

### **Menu di avvio**

- Avvio dell'applicazione selezionata

### **1.2 Menu funzioni**

Con la pressione del tasto **[FNC]** è possibile passare in qualsiasi momento al menu funzioni.

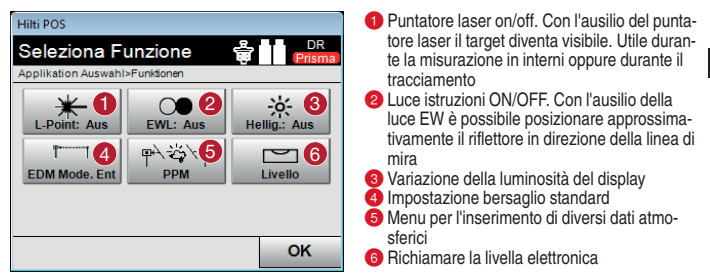

### **1.3 Configurazione**

Nel menu di avvio premere sul tasto **[Config]** per avviare il menu di configurazione.

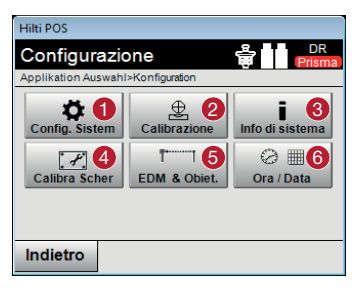

- Impostazioni di lingua, unità, risoluzione angolare, separatore decimale
- Controllo e calibrazione asse di collimazione, Av – Collimazione e compensatore
- Visualizzazione delle informazioni di sistema, numeri di serie e versione software
- **4** Calibrazione del touchscreen
- **5** Impostazioni EDM e obiettivo
- **6** Impostazioni data e ora

### **1.4 Applicazioni**

Nel menu di avvio è possibile accedere a diverse applicazioni. Nella sezione **[Applicazioni]** è possibile richiamare ulteriori applicazioni. In questo menu è possibile ritornare al menu di avvio mediante il tasto **[Indietro]**.

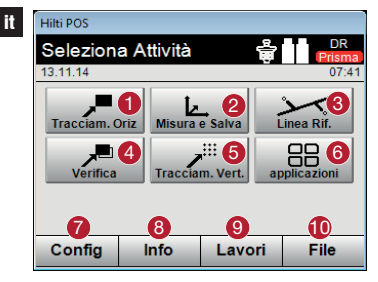

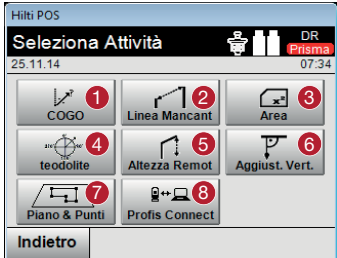

- Tracciamento dei dati della mappa/punti nel campo di costruzione
- Verifica e memorizzazione di punti nelle coordinate oppure sistema assi di riferimento
- Misurazione punti in riferimento ad una linea
- **4** Controllo componenti esistenti
- **6** Tracciamento di punti su un piano virtuale
- **6** Ulteriori applicazioni
- Sistema di configurazione
- **B** Informazioni sul lavoro
- **Selezione lavori**
- Copiare, importare ed esportare lavori ed allegare file DXF
- **O** CoGo: calcolo con coordinate
- Linea mancante: distanza tra 2 punti
- Area: determinazione orizzontale o verticale della superficie
- **4** Teodolite: modalità Teodolite
- Altezza remota: determinazione dell'altezza remota tra due punti, dove un punto sia direttamente misurabile
- Aggiust. verticale: allineamento verticale di componenti
- Piano & Punti: estrazione dei punti da una mappa DXF
- **B** Profis Connect: collegamento al software "Hilti PROFIS Connect" (trasferimento punti)

### **2. Gestione dati**

### **2.1 Creazione di un lavoro nel programma di misura**

Dopo l'avvio di qualsiasi applicazione sussiste la possibilità di creare un nuovo lavoro oppure di selezionare un lavoro esistente. Un'assegnazione del lavoro è necessaria per ciascuna applicazione.

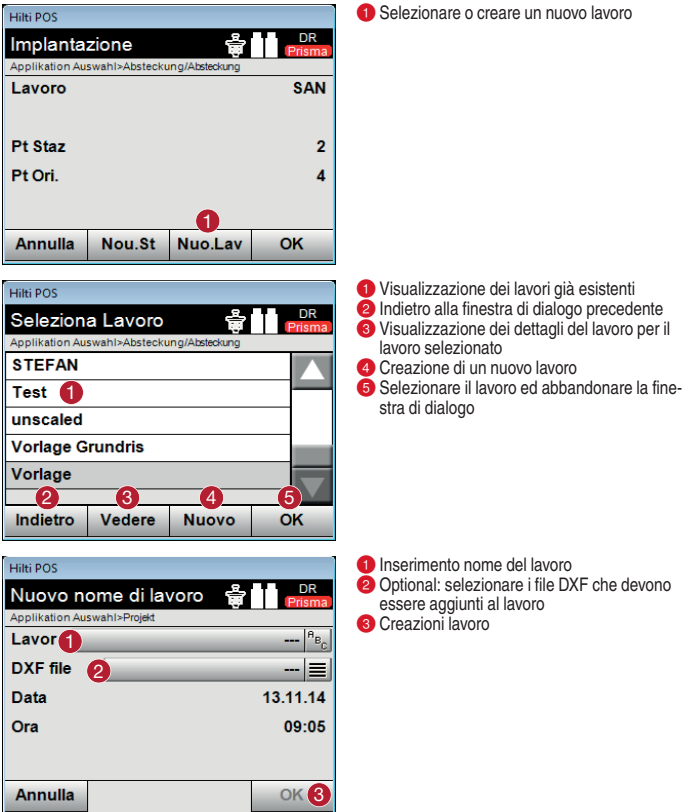

### **2.2 Importazione ed esportazione dei dati**

Sotto la voce **[file]** vengono gestiti tutti i lavori nella memoria dello strumento e consente il trasferimento dati tra PC e Stazione Totale. Devono essere indicate una memoria base per l'origine dei dati ed una memoria di destinazione per l'esportazione (memoria int. = strumento/USB = memoria esterna)

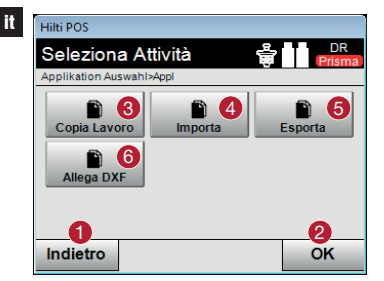

- Ritorno alla finestra di dialogo precedente
- Chiudere la finestra di dialogo
- Copia dei dati
- Opzione importazione dei dati
- **6** Opzione esportazione di dati
- Opzione importazione di dati DXF

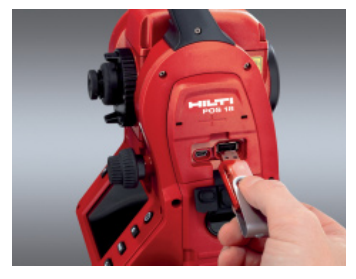

Introdurre la chiavetta USB nell'attacco previsto.

### **Nota:**

i dati sulla chiavetta USB vengono/devono essere memorizzati in un catalogo con il nome "Lavori Hilti".

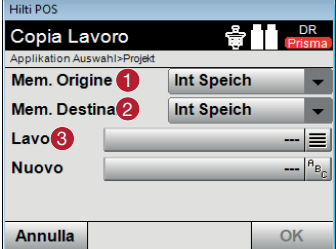

**Memoria originale:** dove si trovano i dati **- Memoria di destinazione:** dove devono essere memorizzati i dati **Lavoro:** selezione del lavoro

### **3. Installazione della Stazione Totale**

### **3.1 Stazionamento dello strumento di misura**

Per il tracciamento o la verifica di elementi costruttivi è necessario posizionare la Stazione Totale. Questa posizione dello strumento può essere definita una volta mediante le coordinate (dati rilievi topografici) oppure mediante assi di riferimento (assi del ponteggio).

- **Asse di riferimento:** tutti gli elementi architettonici si riferiscono, con la quotatura o la descrizione della posizione, agli assi di riferimento del progetto. Con la stazione totale è possibile utilizzare sia gli assi di riferimento sia le relative quotature per il tracciamento dei punti.

**Stazionamento asse di riferimento libero**

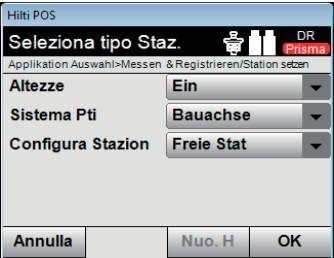

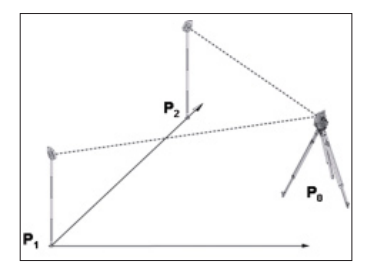

**Stazionamento mediante asse di riferimento – Punto d'osservazione sopra il punto dell'asse di riferimento**

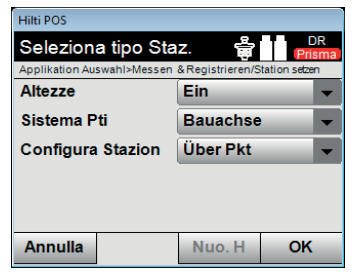

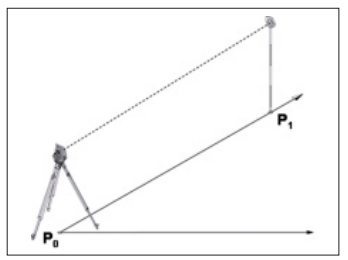

- **Coordinate:** In molti cantieri sono presenti punti, derivanti dai rilievi topografici, con le relative coordinate o anche posizioni di elementi architettonici, assi di riferimento, fondazioni, ecc… descritte con le coordinate. In questo caso nella configurazione stazione è possibile impostare il sistema sulle coordinate.
- **Stazionamento mediante coordinate Punto d'osservazione scelto liberamente**

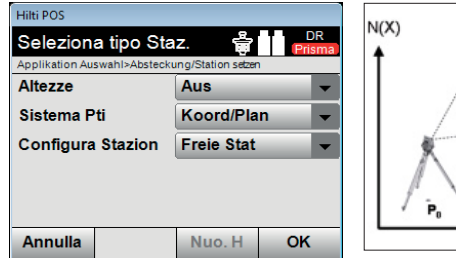

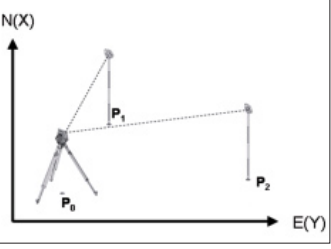

**Stazionamento mediante coordinate – Punto d'osservazione mediante punto**

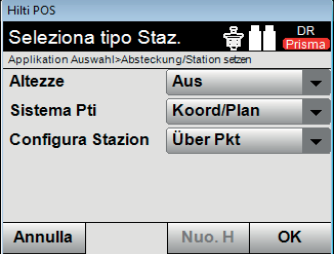

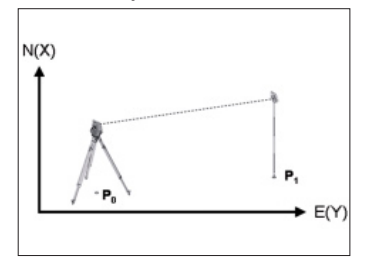

8

### **3.2 Determinazione dell'altezza**

Se si lavora con le altezze, l'impostazione nel menu di installazione della stazione dev'essere posizionata su **[ON]**.

- **La Stazione Totale si trova sopra un punto con una determinata altezza:** con l'altezza nota del punto sul terreno viene misurata l'altezza strumentale **hi**.
- **it Misurazione rispetto ad un punto con una determinata altezza (livello di riferimento)** Viene eseguita la misurazione dell'angolo e della distanza rispetto ad un punto con una determinata altezza e quindi viene stabilita l'altezza dello strumento mediante "misurazione".

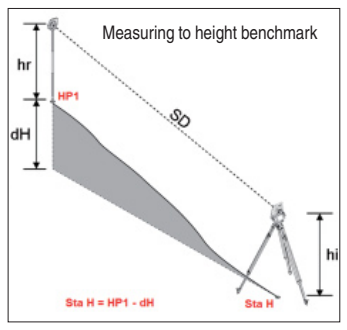

#### **Nota:**

Opzione di installazione "asse di riferimento": Il contrassegno di riferimento per l'altezza dev'essere sempre impostato manualmente premendo su **"Altezza"** quindi **"Man H"** ed infine **"hrif"**. Input dell'altezza di riferimento.

### **Nota:**

Opzione di installazione "Coord./Grafico": Il punto trigonometrico di riferimento può **anche** essere acquisito automaticamente selezionando il punto dalla memoria, mediante pressione di **"Altezza"** quindi **"hrif"** ed infine con la selezione del punto contenente l'informazione dell'altezza.

Little nois Misura hrif ng Applikation Auswahl>Absteckung/BM Höhe messen ID Pt hrif -- 18급 5 hrif he ์ธ 0.000 m  $12a$ hr  $0.000 \text{ m}$  12- $\overline{I}$ Staz H \_\_**U**\_<br>Annulla 2 3 X 4 **Misura** 

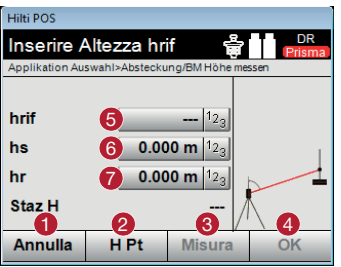

- **-** Indietro alla visualizzazione precedente
- 2 Input manuale dell'altezza del punto trigonometrico
- Eseguire la misurazione rispetto al punto trigonometrico, affinché lo strumento possa così calcolare l'altezza della stazione (ad esempio se lo strumento non è stato installato sopra il punto trigonometrico)
- Conferma dell'altezza
- Selezione punto hrif (per opzione coord./grafico)
- **6** Input dell'altezza dello strumento hi
- Input dell'altezza del riflettore hr
- **-** Interruzione processo
- **2** Indietro al punto altezza
- Eseguire la misurazione rispetto al punto trigonometrico, affinché lo strumento possa così calcolare l'altezza della stazione (ad esempio se lo strumento non è stato installato sopra il punto trigonometrico)
- **Conferma dell'altezza**
- **6** Input altezza marcatura di riferimento (per opzione con asse di riferimento)
- **6** Input dell'altezza dello strumento hi
- Input dell'altezza del riflettore hr

### **4. Misurazione di distanze, altezze e superfici remote. Allineamento verticale.**

### **4.1 Determinazione di distanza, differenza di altezza ed inclinazione**

L'applicazione **[Linea mancante]** consente di determinare il tratto orizzontale **(HD)**, il tratto obliquo **(SD)**, la differenza di altezza **(dH)** e l'inclinazione tra due punti misurati.

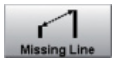

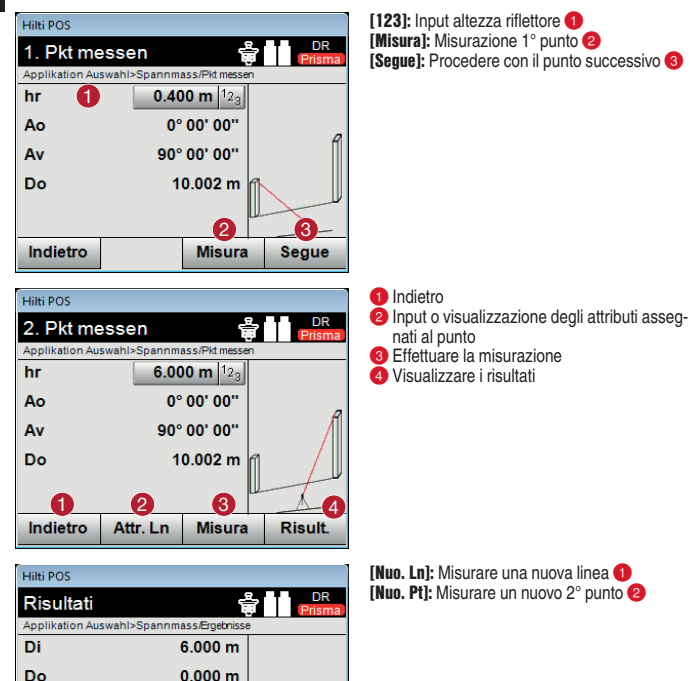

 $-6.000 m$ 

**Salvare** 

 $0\mathrel{\Downarrow\hspace{-0.25cm}-\hspace{-0.25cm}\parallel} 2$ 

10

2H

Pendenza Pendenza Indietro

L'applicazione **[Area]** consente di determinare le superfici orizzontali e verticali. Viene creata rispettivamente una proiezione su di un piano orizzontale o verticale corrispondente. Il piano verticale viene definito in base ai due primi punti misurati.

 $\mathbf{U}$  2

6/99  $\mathcal{F}_{\mathsf{G}}$ 

**Misura** 

### **4.2 Misurazione superfici orizzontale e verticale**

Hilti POS Misura Area

**Area** Perimetro

Num. Pti

**Annulla** 

**[Misura]:** Effettuare la misurazione **- [Risult.]:** Visualizzazione/memorizzazione **DR** valori $\ddot{\mathbf{2}}$ Applikation Auswahl>Horizontale FlächeMessungen 5657.03 m<sup>2</sup> 325.308 m

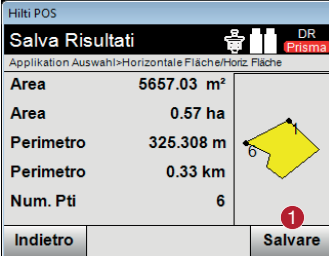

Elim. Pt

**[Salvare]:** Memorizzazione dei dati **-**

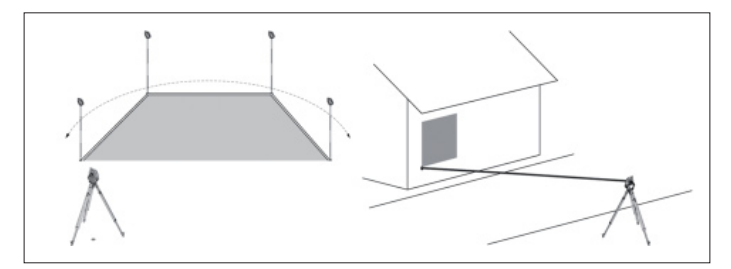

**it**

### **4.3 Allineamento verticale di componenti**

**it**

Con l'allineamento verticale possono essere collocati, trasmessi oppure controllati nello spazio elementi in posizione verticale.

Vert. Alian

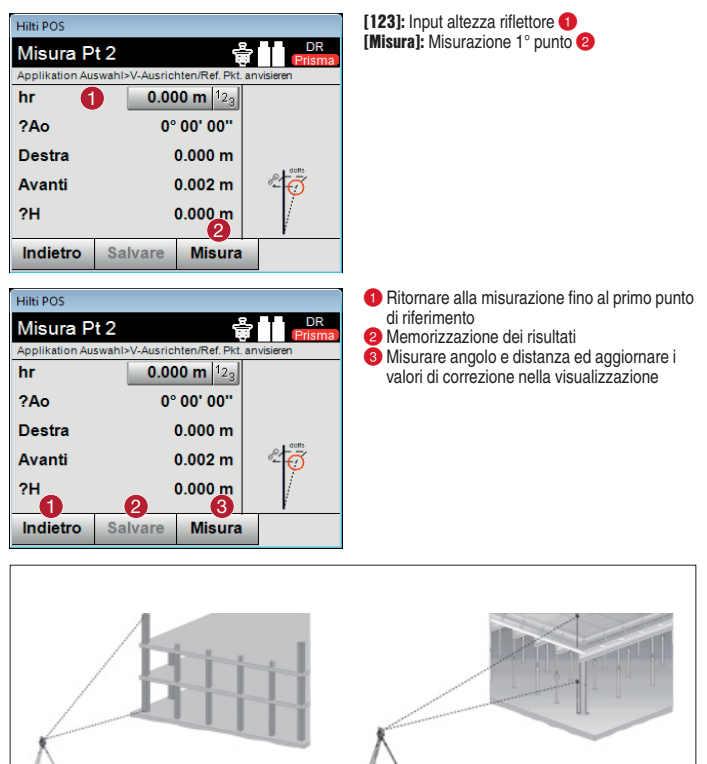

12

## **4.4 Misurazione indiretta dell'altezza**

Con la misurazione indiretta dell'altezza vengono determinate le differenze di altezza rispetto a zone o punti non accessibili, qualora questi non consentano di eseguire alcu-Remote Height na misurazione diretta della distanza. L'altezza è rilevabile in modo permanente e varia con lo spostamento dell'angolo verticale.

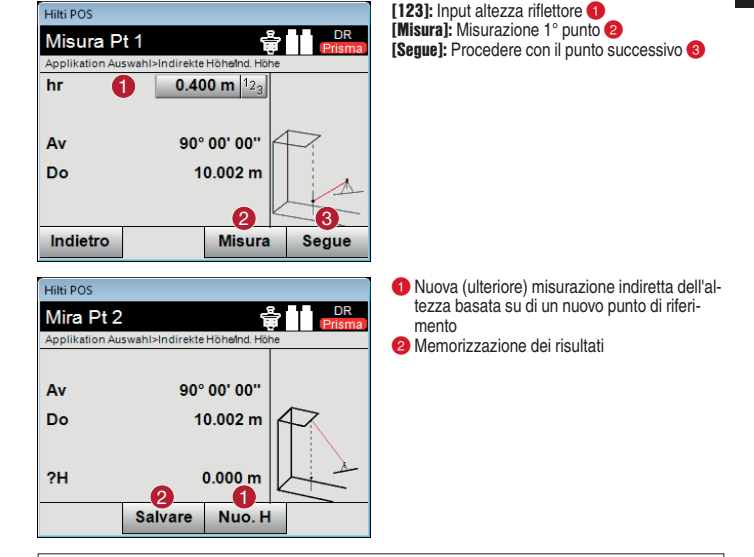

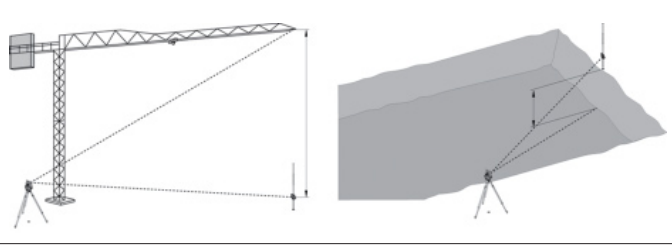

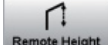

### **5. Installazione e tracciamento con assi di riferimento**

La Stazione Totale dev'essere posizionata sopra i punti degli assi del ponteggio esistenti. Un punto di intersezione dell'asse determinato in precedenza (ad esempio intersezione asse A con asse 1) dovrebbe creare il punto zero del sistema di assi.

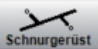

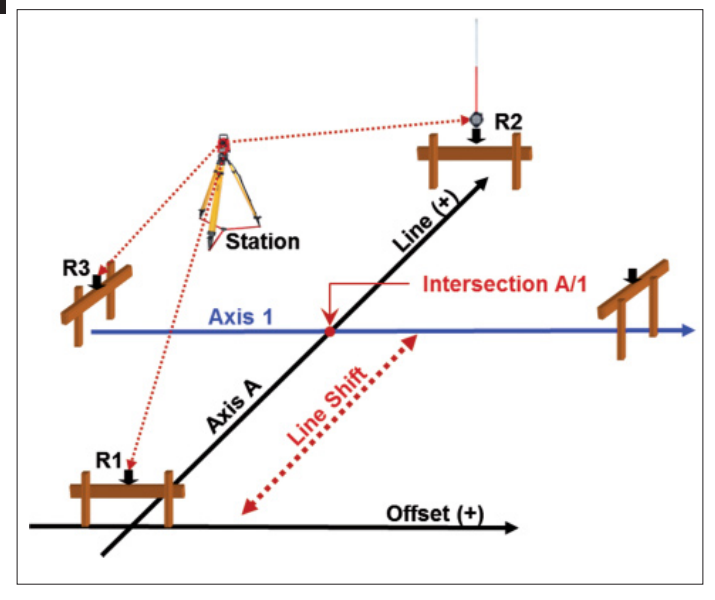

### **Procedimento di misurazione:**

Selezione dell'applicazione desiderata. Per lo stazionamento dello strumento con gli assi di riferimento risultano rilevanti le applicazioni **Misura e Salva** nonché **Linea rif.**.

Selezionare nel menu di avvio l'applicazione corrispondente. Per avviare un'applicazione, è necessario selezionare un lavoro (vedere 2.1.). Successivamente avviene la selezione dei parametri per lo stazionamento dello strumento. Selezionare **Altezza OFF, asse di riferimento 3 punti** e **stazione libera**, quindi procedere con **[Segue]**.

### **5.1 Installazione con assi di riferimento**

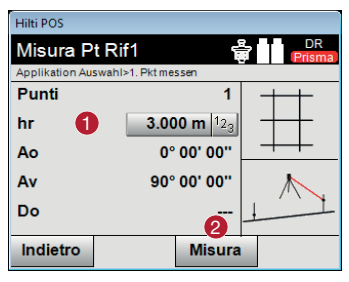

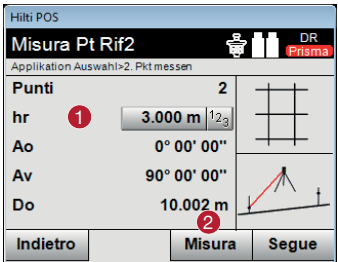

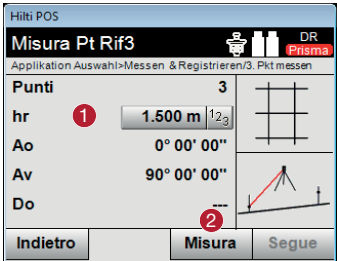

- **Input altezza riflettore**
- Misurazione rispetto a riferimento pt. 1, procedere con pt. 2

*O* Input altezza riflettore Misurazione rispetto a riferimento pt. 2, procedere con pt. 3

*O* Input altezza riflettore Misurazione rispetto a riferimento pt. 3

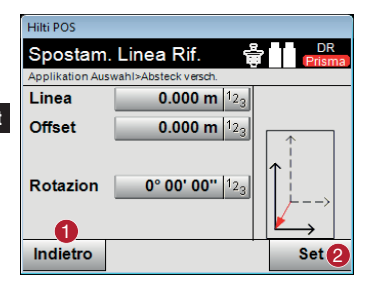

**-** Indietro alla definizione asse di riferimento <sup>2</sup> Conferma dei valori di spostamento, avanti con la finestra di input dei valori di linea, offset ed altezza

#### **Nota:**

Per lo spostamento sull'asse longitudinale il valore di offset dev'essere impostato su "zero". Cliccare sul tasto accanto a Offset ed impostare "0". Confermare lo spostamento con **[Set]**.

### **Nota:**

come controllo dell'orientamento viene nuovamente misurato il punto R1. I valori indicati devono risultare:

Offset:  $= 0.00$  m

Linea: = Spostamento longitudinale (esempio -2,00 m)

### **5.2 Tracciamento con assi di riferimento**

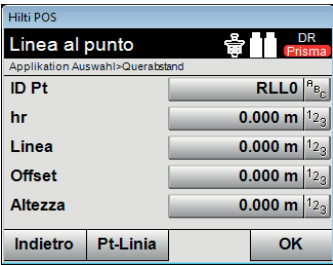

Input della posizione di tracciamento come misura in relazione all'asse di riferimento definito.

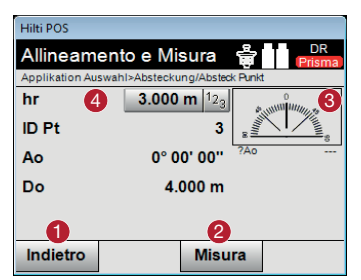

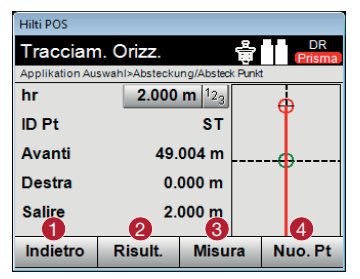

Viene indicata la direzione nonché il percorso fino al punto di tracciamento.

Ruotare lo strumento finché la freccia direzionale non si trova su "0".

Allineare il riflettore in direzione dell'obiettivo ed eseguire la misurazione.

- **-** Ritorno alla finestra di dialogo precedente
- **2** Esequire la misurazione
- Visualizzazione della direzione in cui si trova il punto da tracciare
- Input altezza riflettore (se viene usata l'altezza)
- **-** Ritorno alla finestra di dialogo precedente
- Visualizzare il risultato
- **B** Esequire la misurazione
- Selezionare il punto successivo

### **5.3 Riassicurazione (determinare nuovi punti fermi)**

La Stazione Totale dev'essere posizionata sopra i punti degli assi del ponteggio esistenti. Un punto di intersezione dell'asse determinato in precedenza (ad esempio intersezione asse A con asse 1) dovrebbe creare il punto zero del sistema di assi. Inoltre devono essere misurati punti fermi aggiuntivi per il successivo avanzamento dei lavo-

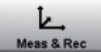

ri. Questi punti fermi devono essere contrassegnati e numerati.

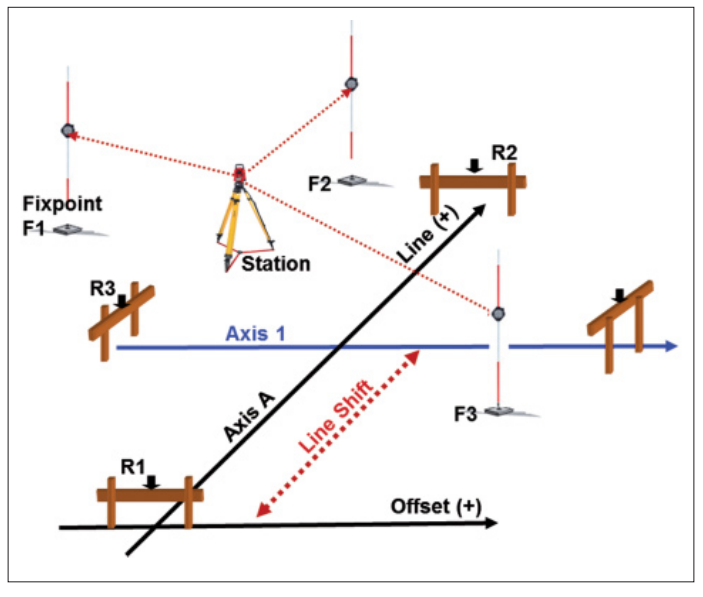

### **Procedimento di misurazione:**

Nel menu principale selezionare **[Misura e Salva]**.

Per avviare la misurazione ed il salvataggio, è necessario selezionare un lavoro (vedere 2.1.). Successivamente avviene la selezione dei parametri per lo stazionamento dello strumento. Selezionare **Altezza OFF, asse di riferimento 3 punti** e **stazione libera**, quindi **[OK]**. Eseguire l'orientamento dello strumento e lo spostamento dell'asse di riferimento come già descritto in precedenza (vedere 5.)

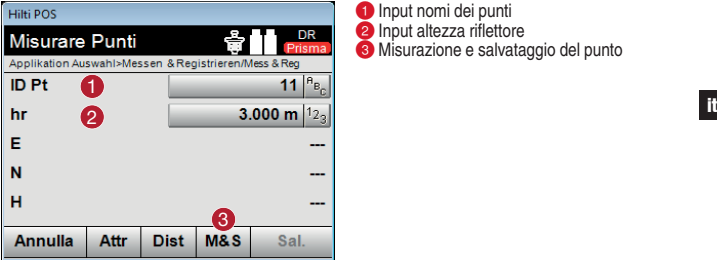

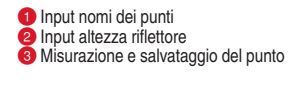

Per tutte le future installazioni della Stazione Totale possono essere utilizzati i nuovi punti fermi che sono stati creati. L'installazione avviene quindi mediante coordinate, poiché lo strumento trasforma i punti memorizzati in coordinate.

### **5.4 Nuovo stazionamento mediante i punti riassicurati**

Selezionare nel menu di avvio l'applicazione desiderata (ad esempio tracciamento). Selezionare il lavoro con il quale sono stati determinati i punti fermi.

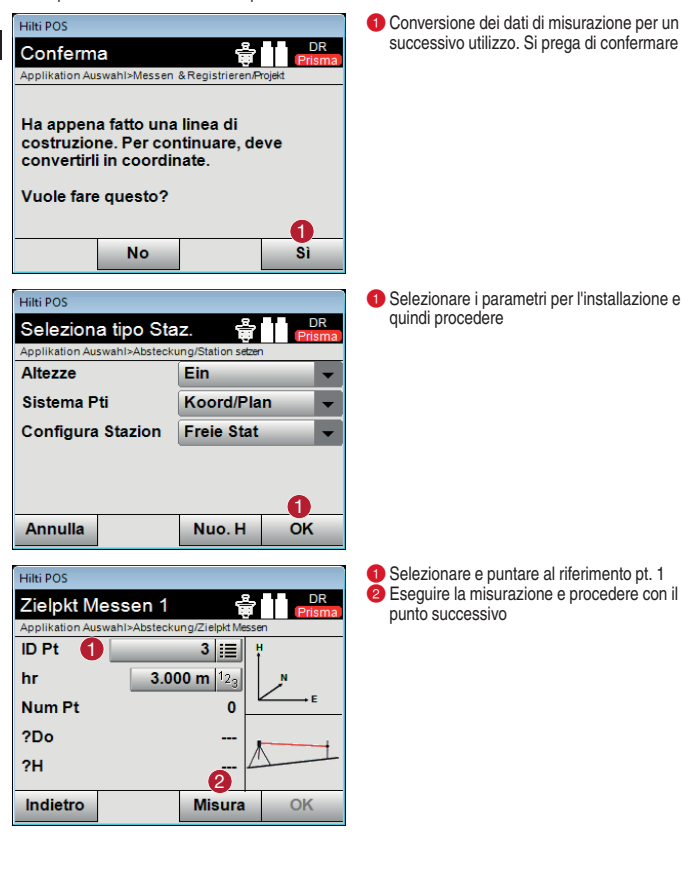

 $20$ 

**it**

### **6. Installazione e tracciamento con punti coordinate**

La Stazione Totale dev'essere posizionata su punti fermi di coordinate esistenti. Nel programma Profis Layout sono già stati definiti punti fermi nonché punti di tracciamento sulla base di un progetto di costruzione. Questi dati devono essere quindi trasmessi allo strumento ed i punti creati devono essere tracciati sull'area di costruzione.

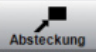

**it**

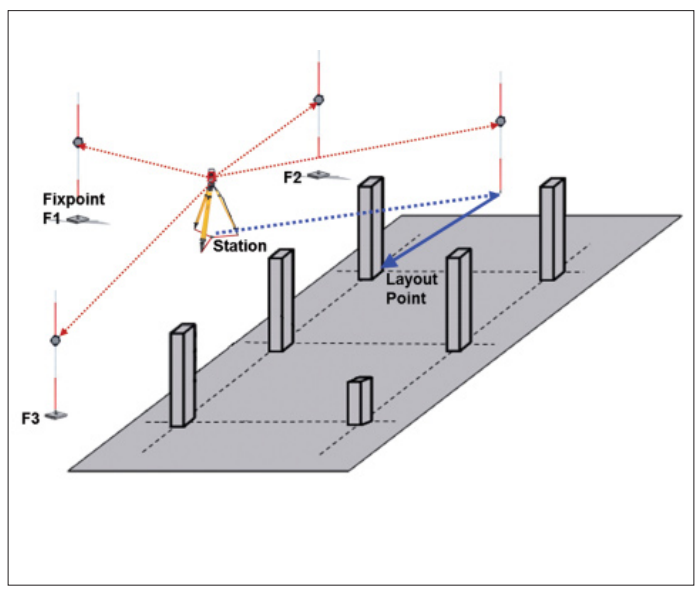

### **Procedimento di misurazione:**

Eseguire il trasferimento dati dalla chiavetta USB allo strumento come descritto (vedere 2.2.). Nel menu di avvio selezionare l'applicazione **[Tracciamento]**. Selezionare il lavoro corrispondente (vedere 2.1.). Successivamente avviene la selezione dei parametri per lo stazionamento dello strumento: **selezionare Altezza OFF, Coord./Grafico** e **Stazione libera** quindi confermare con **[OK]**.

### **6.1 Disposizione dei punti coordinate**

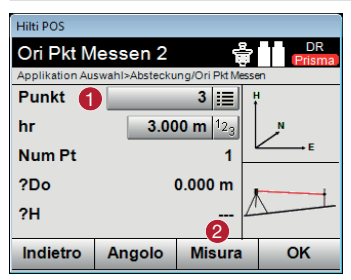

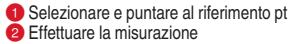

### **6.2 Tracciamento dei punti coordinate**

**Hilti POS** 

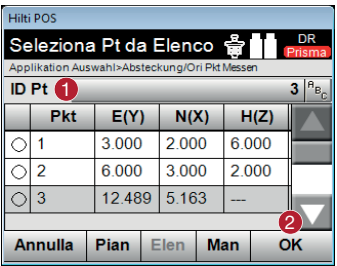

Il punto da tracciare può essere selezionato da un **elenco** oppure da un **piano**, oppure inserito manualmente.

**-** Input nomi dei punti **Confermare le coordinate** 

Viene indicata la direzione nonché il percorso fino al punto di tracciamento.

- **-** Ritorno alla finestra di dialogo precedente
- Eseguire la misurazione. Allineare il riflettore in direzione dell'obiettivo ed eseguire la misurazione
- Visualizzazione della direzione in cui si trova il punto da tracciare. Ruotare lo strumento finché la freccia direzionale non si trova su "0"
- **4** Input altezza riflettore (se viene usata l'altezza)
- **-** Ritorno alla finestra di dialogo precedente
- **2** Possibili scostamenti in X e Y e Salvataggio
- Effettuare nuovamente la misurazione
- Selezionare un nuovo punto di tracciamento

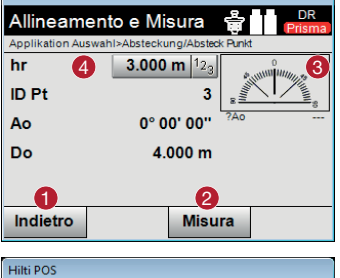

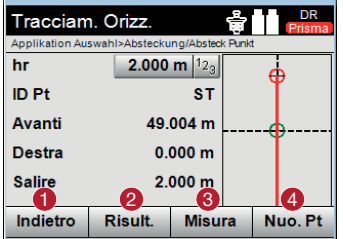

### **7. Tracciamento ponteggio (spostamento assi)**

La Stazione Totale dev'essere posizionata mediante punti fermi di coordinate esistenti. Nell'area di costruzione gli assi devono essere tracciati, prolungati o spostati parallelamente ad esempio in riferimento a ponteggi o plinti di fondazione. Il progetto di costruzione è stato elaborato mediante Profis Layout e le linee al punto sono presenti nello strumento quali coordinate.

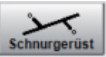

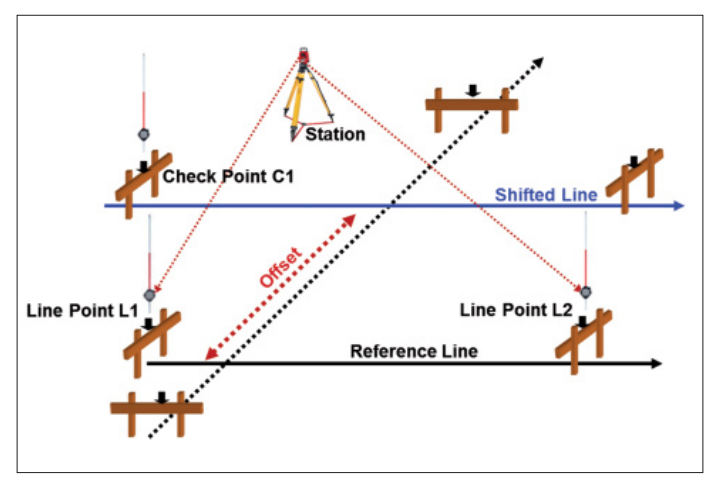

### **Procedimento di misurazione:**

Eseguire il trasferimento dati dalla chiavetta USB allo strumento come descritto (vedere 2.2.). Selezionare nel menu principale l'applicazione **[Linea rif.]**. Selezionare il lavoro corrispondente (vedere 2.1.). Successivamente avviene la selezione dei parametri per lo stazionamento dello strumento. Selezionare **Altezza OFF, Coord./Grafico** e **Stazione libera** quindi confermare con **[OK]**. Eseguire lo stazionamento dello strumento come descritto in precedenza (vedere 7.) e impostare la stazione.

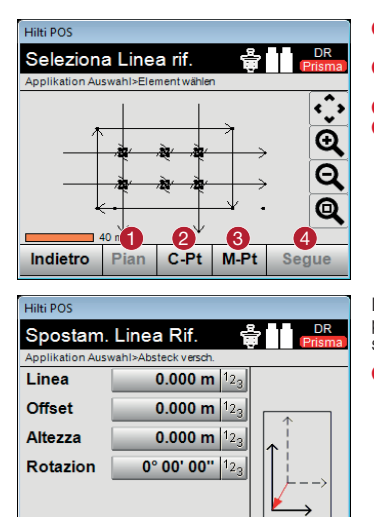

Indietro

- **-** Selezione degli assi di riferimento direttamente dal piano. Selezionare la linea
- Definire l'asse di riferimento mediante selezione di 2 punti
- Misurare l'asse di riferimento
- 4 Confermare il messaggio

L'asse di riferimento è determinato da entrambi i punti. Inoltre, a titolo opzionale, può essere spostato in senso trasversale o longitudinale.

**-** Confermare la selezione e proseguire

Dopo aver determinato l'asse di riferimento è possibile determinare la posizione dei punti in relazione a questo asse. Da un lato punti già memorizzati nello strumento possono essere trasformati in questa linea.

1

**Set** 

Inoltre è possibile misurare i punti. Nella visualizzazione vengono riportati gli scostamenti longitudinali e trasversali rispetto all'asse definito.

### **8. Rilievo indiretto con altezza**

Con la Stazione Totale dev'essere eseguito un rilievo indiretto. Questo può essere sia la facciata di un edificio, il corso di una strada oppure l'estrazione di materiale di uno scavo di fondazione. La registrazione è necessaria per scopi di progettazione. Sulla base dei dati di misurazione vengono determinati tutti i piani per gli elementi della facciata, i vincoli stradali oppure i calcoli della massa durante l'estrazione del materiale.

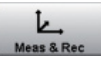

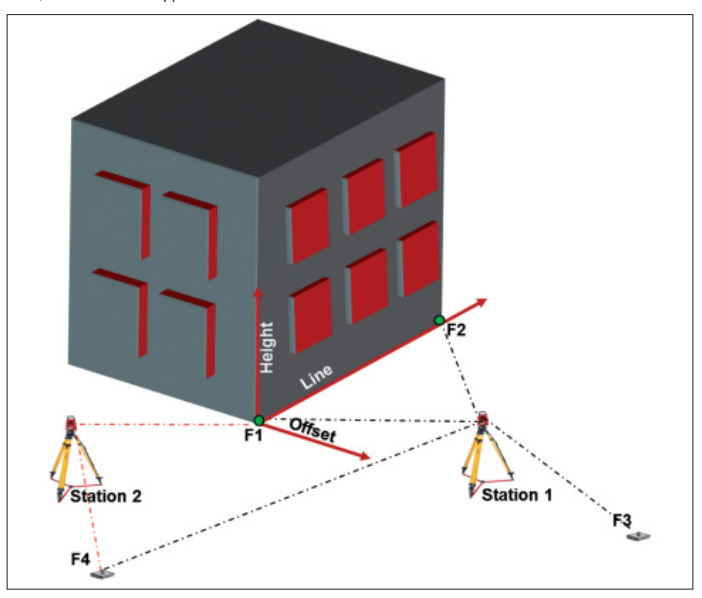

### **Procedimento di misurazione:**

Analizzare l'oggetto da rilevare e determinare i punti di osservazione dello strumento. Per ciascun punto di osservazione dello strumento sono necessari punti fermi per lo stazionamento. Prima della misurazione i punti fermi devono essere ripartiti e contrassegnati in base all'oggetto da rilevare.

Nel menu principale selezionare l'applicazione **[Misura e Salva]**. Creare un nuovo lavoro (vedere 2.1.). Determinare i parametri per lo stazionamento dello strumento: **Altezza ON, assi di riferimento** e **Stazione libera** quindi **[OK]**.

Eseguire lo stazionamento dello strumento come descritto in precedenza (vedere 6.) e impostare la stazione.

<u>5</u> <u>6</u> 7

**Inserire Altezza hrif** Applikation Auswahl>Absteckung/BM Höhe messen

**\_\_O\_**<br>Annulla

Hilti POS

hrif hs

hr Staz H

- **-** Ritorno alla finestra di dialogo precedente
- Effettuare la misurazione verso il punto di riferimento
- Confermare il messaggio
- Selezionare il punto di riferimento
- **O** Determinare l'altezza del riflettore
- Visualizzazione dei punti di riferimento già misurati e visualizzazione delle differenze

- **-** Ritorno alla finestra di dialogo precedente
- **2** Selezione altezza tramite punto
- **Effettuare la misurazione**
- 4 Confermare il messaggio
- **5** Selezione punto/segno altezza
- Determinazione dell'altezza strumento
- Determinare l'altezza del riflettore

**Hilti POS Misurare Punti** Applikation Auswahl>Messen & Registrieren/Mess & Reg  $13^{B}$ <sub>Bc</sub> **ID Pt** Ή hr 3.000 m  $|1_{23}|$ E N н っ Annulla **Attr Dist M&S** Sal

2 8 V 4

 $0.000 m$  $0.000$  m  $12$  DF

**-** Input nomi punto Misurare e memorizzare

Prima di iniziare con la registrazione dei punti, devono essere misurati tutti i punti fermi marcati in precedenza. Questi possono quindi essere utilizzati in seguito per ulteriori punti di osservazione dello strumento e del suo orientamento.

Dal primo punto di osservazione dello strumento possono essere quindi rilevati in sequenza tutti i punti necessari. Quando si cambia punto di osservazione, installare la Stazione Totale come di consueto, orientare ed avviare l'applicazione **[Misura e Salva]**. Confermare il lavoro del primo punto di osservazione. Non è possibile eseguire un'ulteriore installazione mediante assi di riferimento. La Stazione Totale converte tutti i punti misurati nel lavoro in coordinate (vedere 6.1.). L'orientamento avviene quindi come già descritto in precedenza mediante punti di coordinate. Se il nuovo stazionamento è impostato è possibile procedere con il rilievo indiretto.

Printed: 18.12.2014 | Doc-Nr: PUB / 5211231 / 000 / 00

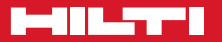

### **Hilti Corporation**

LI-9494 Schaan Tel.: +423 / 234 21 11 Fax: +423 / 234 29 65 www.hilti.com

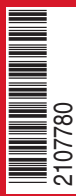

Hilti = registered trademark of Hilti Corp., Schaan<br>Pos. 1\_it | 20141215